## **DTS 口語練習系統檢測 SOP**

1. 檢查 chrome 麥克風權限是否開啟

變更網站的攝影機和麥克風使用權限 1. 開啟 Chrome o · 2. 依序按一下右上方的「更多」圖示:>「設定」。 3. 依序按一下「隱私權和安全性」 > 「網站設定」 > 「攝影機」或「麥克風」。 4. 選擇要設為預設設定的選項。 • 查看你封鎖的網站和允許的網站。 · 如要移除現有的例外網站或權限:按一下網站右側的「刪除」圖示 m· · 如要解除封鎖網站: 在「不允許」下方選取網站名稱, 然後將攝影機或麥克風權限改成「允 許」。

更多資訊:

<https://support.google.com/chrome/answer/2693767?hl=zh-Hant&co=GENIE.Platform%3DDesktop>

2. 手機喇叭需要開啟聲音

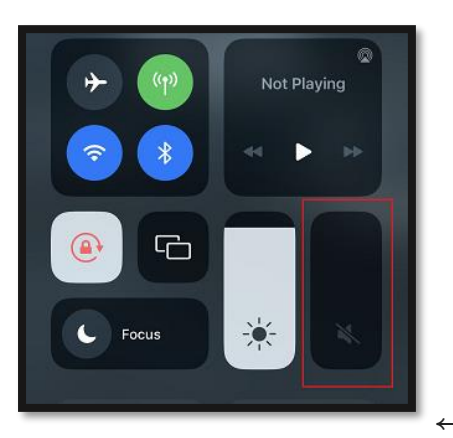

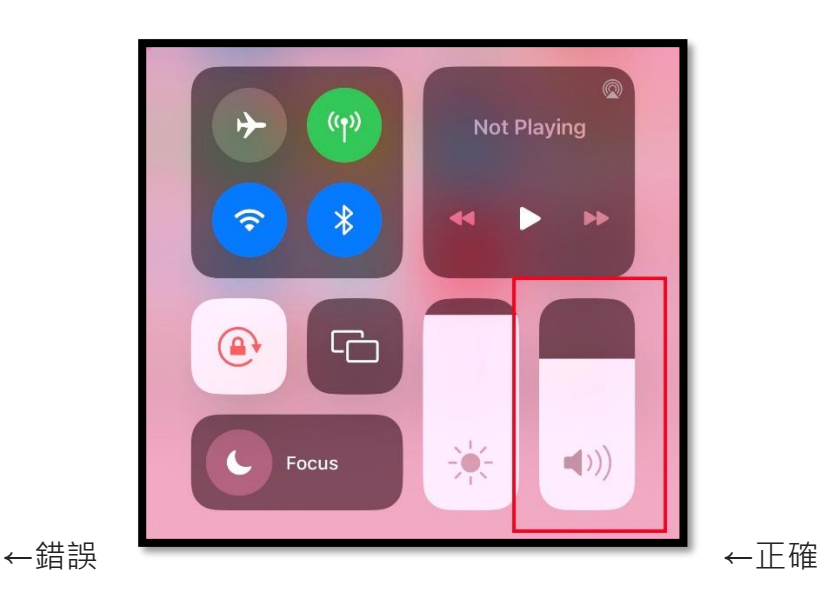

3. 錄音前後都需要按錄音按鈕

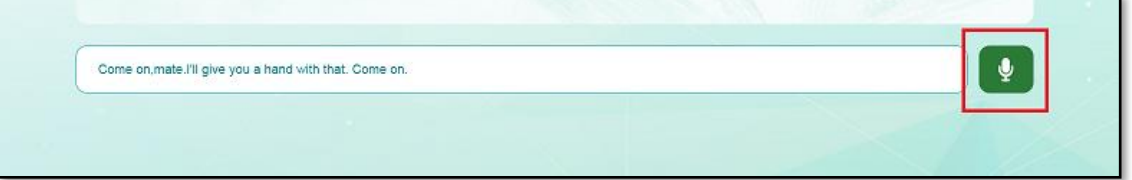

- 4. 桌機請注意需要外接喇叭、麥克風
- 5. 「測驗」模組需要與字幕完全相同
- 6. **網路維持暢通**